## **Apple iOS Sending a Text Message using Siri**

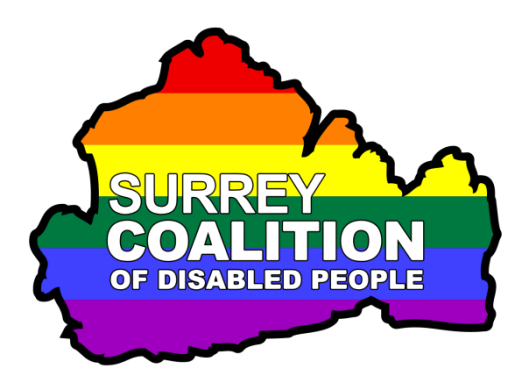

- Did you know that it is possible to send a text message on your iPhone, or iPad with cellular capabilities, using Siri? Well, it most certainly is! To do this, follow these suggested steps:
- 1. Press and hold down the HOME button, or the Side button on devices without a Home button, until you hear two bell tones. This indicates that Siri is listening to you. Upon doing this, a message will be displayed which says "What can I help you with".
- 2. Now say "Send a Text message to" followed by the name of the person you wish to send the text message to.

**Note 1**: If the person has more than one phone number, for example Home and Work, your device will make a high pitched double bell tone. This indicates that Siri is about to speak. Siri will ask which number you would like to use. Then, your device will make a lower pitched bell tone. This indicates that Siri is awaiting your response. Specify the number you want to use at this stage!

- 3. Your device will now make the high pitched double bell tone and Siri will then ask "What do you want to say". Then, your device will make the low pitched double bell tone. You can now dictate your text.
- 4. Dictate your text. Do not say too much, as Siri only gives you a few seconds. You can add more text later in the process if you want to!
- 5. When you have dictated your message, your device will make the high pitched double bell tone and Siri will say "Your message says" and then it will read the message that you dictated. Then, Siri will say "Are you ready to send it".
- 6. After the low pitched bell tone, you can add more text to the message by saying, Add More Text". Upon doing this, Siri will say "What else do you want to say". You can now dictate the next piece of text.
- 7. Siri will again ask if you are ready to send the message. If you want to add even more text to the message, say "Add more text" and then dictate it after the low pitched double bell tone. Otherwise, say "Yes please". Upon saying this, Siri will send your message.

**Note 2**: If you don't want to send the message, simply say "No". Upon doing this, siri will say "OK, I won't send it just yet" and the message will be discarded.

Using Siri to send text messages does take a little practice, so why not send a few to yourself, until you have mastered the process!

## **Reading Text Messages using Siri**

Did you know that Siri can also read text messages to you! The options available are limited, but can prove to be really useful!

To read a text message using Siri, follow these suggested steps:

- 1. Press and hold down the HOME button, or the Side button on devices without a Home button, until you hear two bell tones. This indicates that Siri is listening to you. Upon doing this, a message will be displayed which says "What can I help you with".
- 2. Say "Read the last text message from", followed by the name of the person who sent it to you. Upon doing this, Siri will then read what that person said in their message!

You can use other Siri commands for reading messages, as follows:

- "Check Text Messages. This command results in Siri checking to see if you have any new messages. If you do, Siri will read them one at a time, giving you the opportunity to reply, should you want to!
- "Repeat Message". This command causes Siri to re-read the last message it read to you.